# **Guía para miembros del tribunal**

Una vez los alumnos hayan subido su trabajo a la plataforma cada miembro del tribunal de un TFM recibirá un correo por cada uno de los trabajos que tenga asignados.

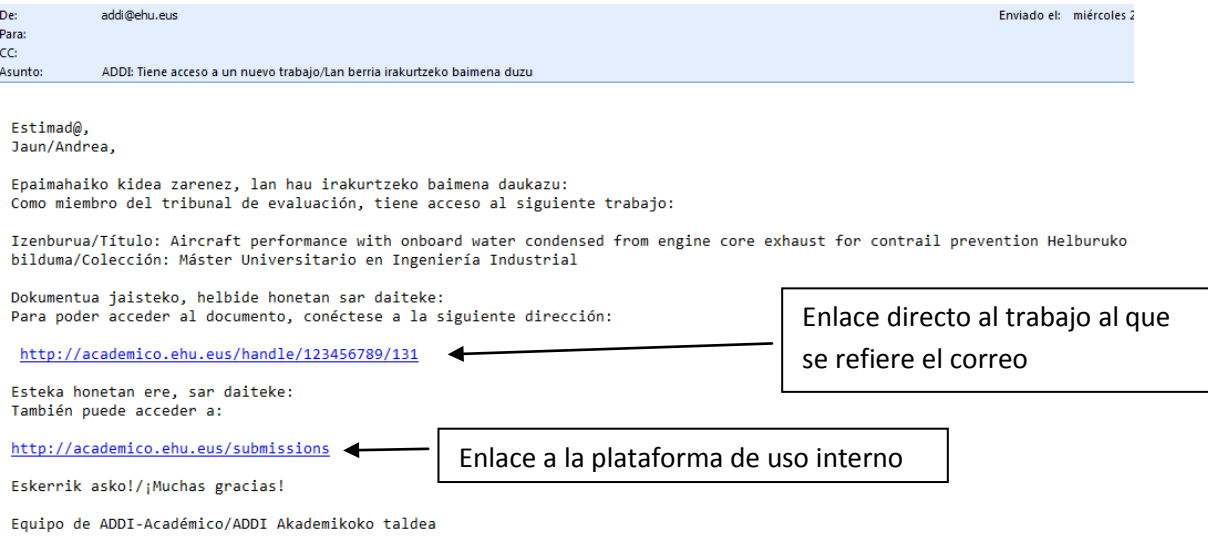

En el correo aparecerá el handle del trabajo y pinchando en él y tras identificarse con su correo electrónico o clave LDAP podrá leer y descargarse los archivos enviados por los alumnos.

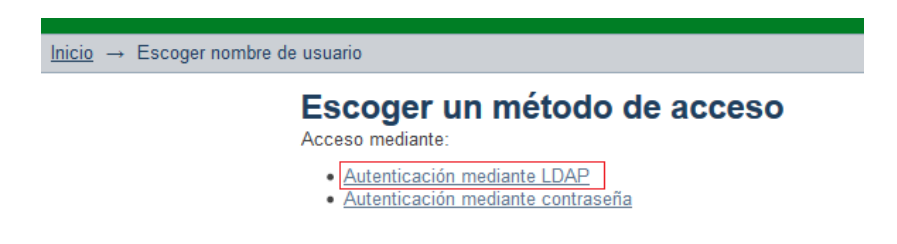

Utilizar la clave LDAP es la opción más sencilla

ı

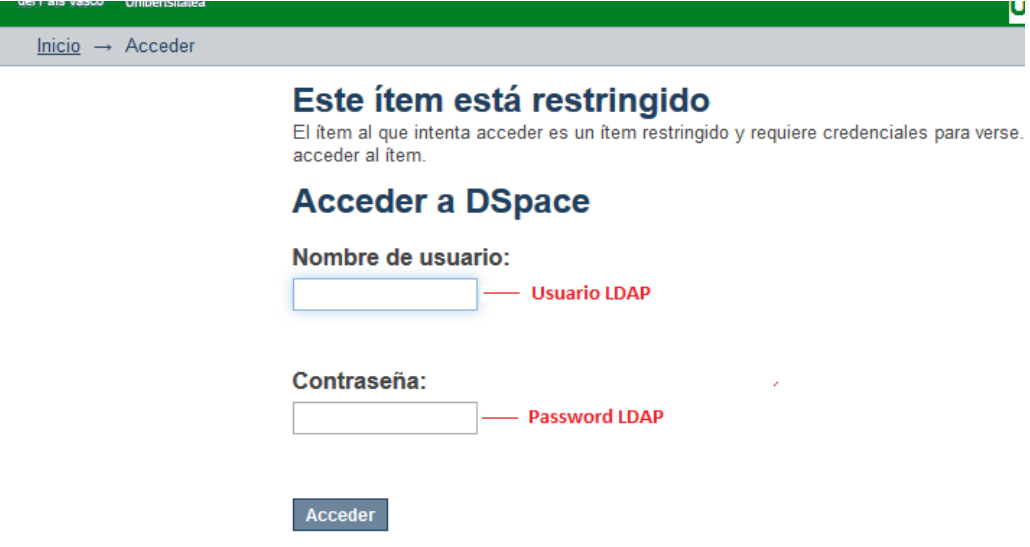

Si se utiliza la opción Introducir nombre y contraseña DSpace la primera vez es necesario crear una contraseña, para ello clickamos en *¿olvido su contraseña?*

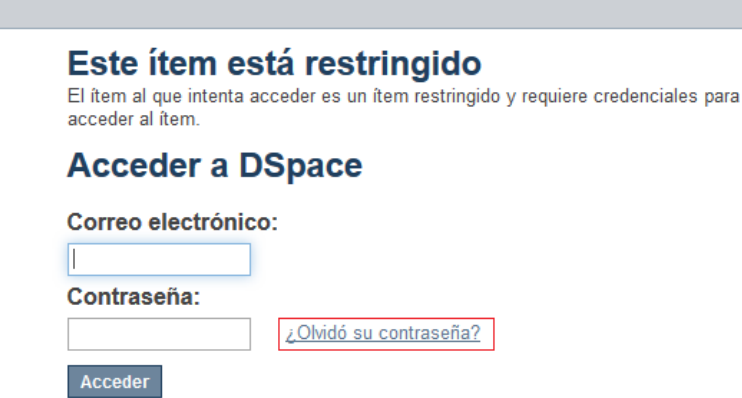

 $lnicio \rightarrow Acceder$ </u>

Tecleamos la dirección de correo oficial [\(nombre.apellido@ehu.eus\)](mailto:nombre.apellido@ehu.eus) y pulsamos otra vez en el botón *¿olvidó su contraseña?*

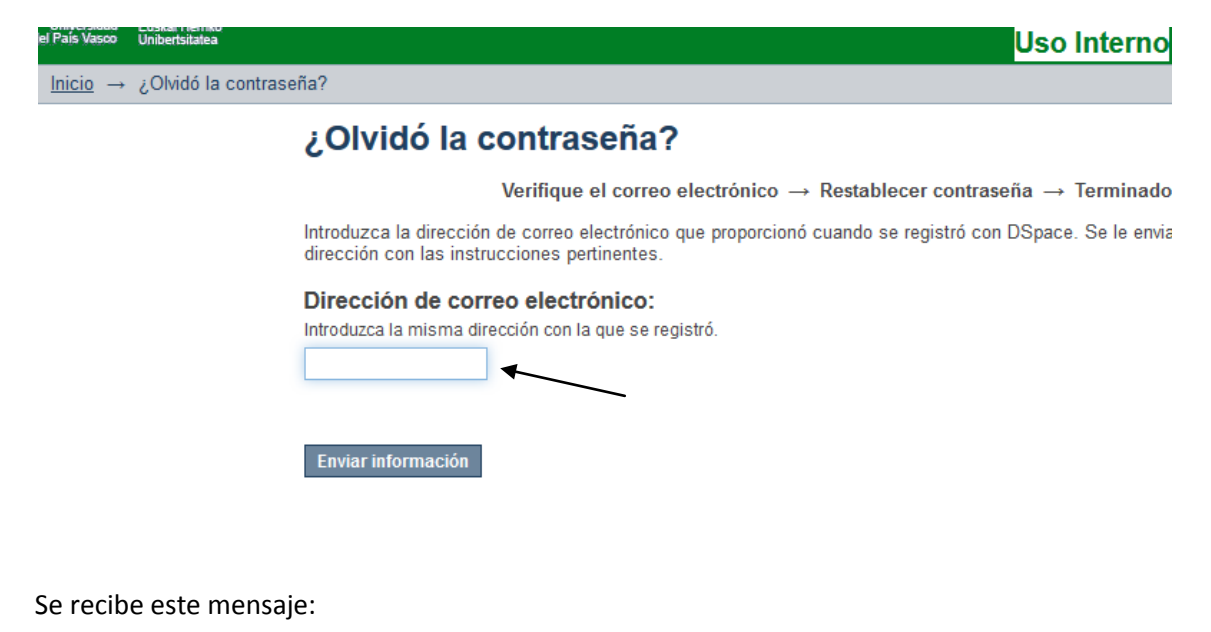

Inicio  $\rightarrow$  ¿Olvidó la contraseña? Correo de verificación enviado Verifique el correo electrónico  $\rightarrow$  Restablecer contraseña  $\rightarrow$  Terminado Se ha enviado un correo a alcira.macias@ehu.es que contiene una URL especial e instrucciones de registro.

Llegará de la dirección [addi@ehu.eus](mailto:addi@ehu.eus) un correo electrónico con una url: <http://academico.ehu.eus/forgot?token=0236e7....>

Pinchando en la URL se introduce la contraseña que se desea tener en la plataforma y se confirma.

#### Restablecer contraseña

Verifique el correo electrónico → Restablecer contraseña → Termina

Por favor, introduzca una nueva clave en la casilla superior. Confirmela volviendo a teclearla en la segu al menos seis caracteres.

Dirección de correo electrónico:

nombre.apellido@ehu.eus

#### Nueva contraseña:

П

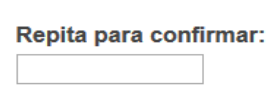

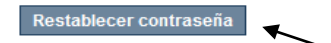

Cuando el usuario se conecte, verá a una pantalla desde la que podrá acceder a los trabajos que ha dirigido y a aquellos en los que es miembro del tribunal.

**Trabajos dirigidos:** 

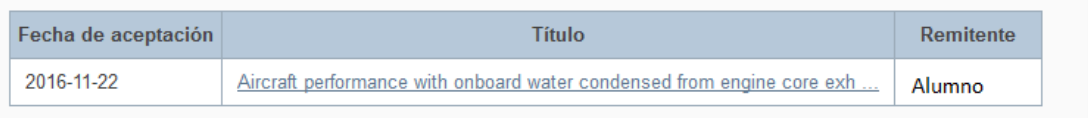

Trabajos en los que figura como tribunal:

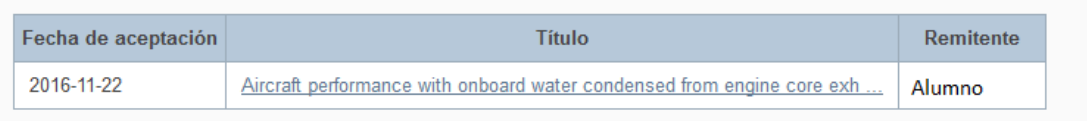

Pinchando en el enlace, accederá al documento.

También se puede acceder al trabajo, entrando en http://academico.ehu.eus, y pinchando en "Acceder" para identificarnos.

### **DSpace Repository**

DSpace is a digital service that collects, preserves, and distributes digital material. Repositories are important tools for preserving an organization's legacy; they facilitate digital preservation and scholarly communication.

### **Comunidades en DSpace**

Elija una comunidad para listar sus colecciones

- · Trabajos Fin de Grado
- · Trabajos Fin de Máster

Si estamos en otro punto de la aplicación y queremos ver los trabajos que tenemos asignados, debemos pulsar en "Mis Tareas".

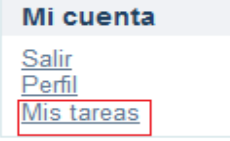

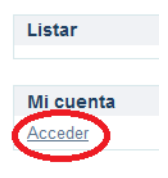

Una vez que hemos accedido al trabajo que debemos evaluar, podemos descargar los ficheros, pulsando en el icono del folio.

## **TITULO DEL TFG**

Alumno-Ape1 Alumno-Ape2, Alumno- Nombre Director-Ape1 Director-Ape2, Director-Nombre

GaurlD: 33333-444444

URI: http://academico.ehu.eus/handle/123456789/608

Mostrar el registro completo del ítem

#### Ficheros en el ítem

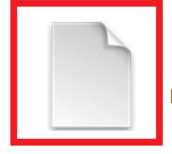

Nombre: addi\_esp.gif<br>Tamaño: 1.002Kb<br>Formato: imagen GIF<br>Descripción: LogoADDI

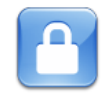

Este item aparece en la(s) siguiente(s) colección(ones)

• FACULTAD